## **[Les courriers sortants](https://docs.efalia.com/docs/utilisation-zenexpress/les-courriers-sortants/)**

Les courriers sont disponibles dans la partie « Mes parapheurs ».

## **Valider et Signer un projet de réponse**

Après avoir sélectionné le courrier, utiliser la fonctionnalité « Viser » ou « Signer » en bas du courrier.

Vous pouvez ajouter éventuellement un commentaire et valider votre saisie avec la fonctionnalité « Viser »,

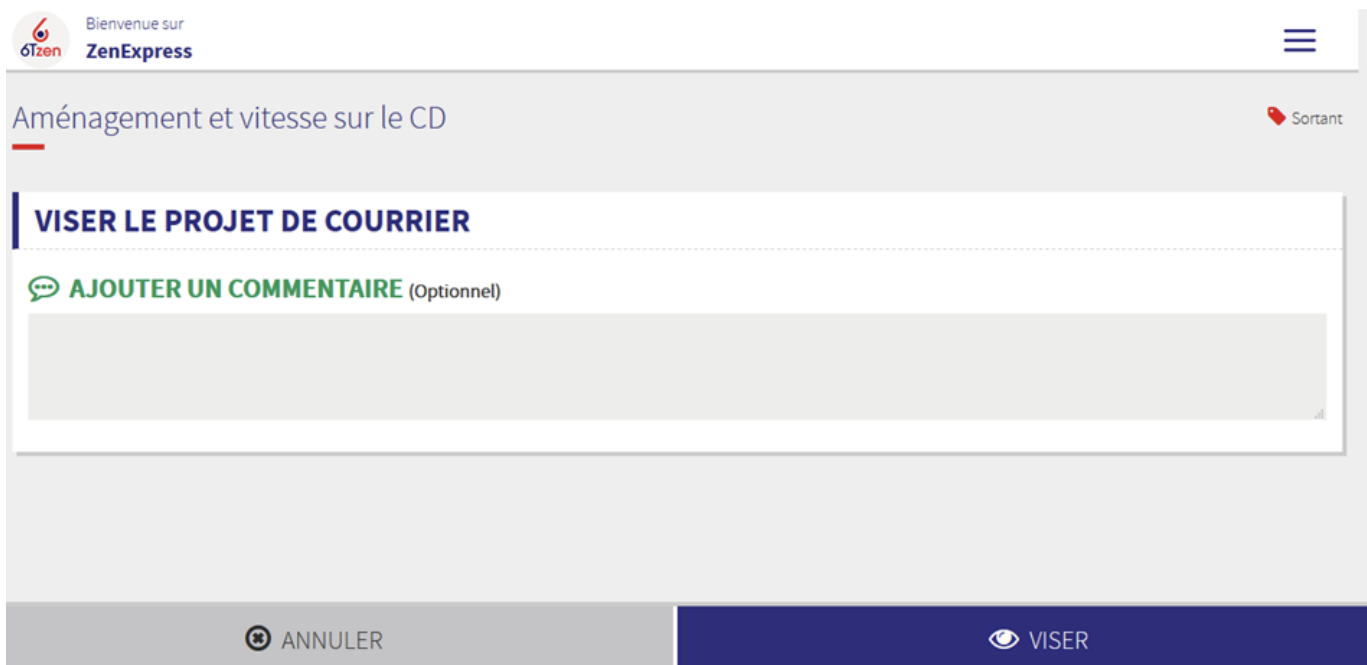

ou « Signer ».

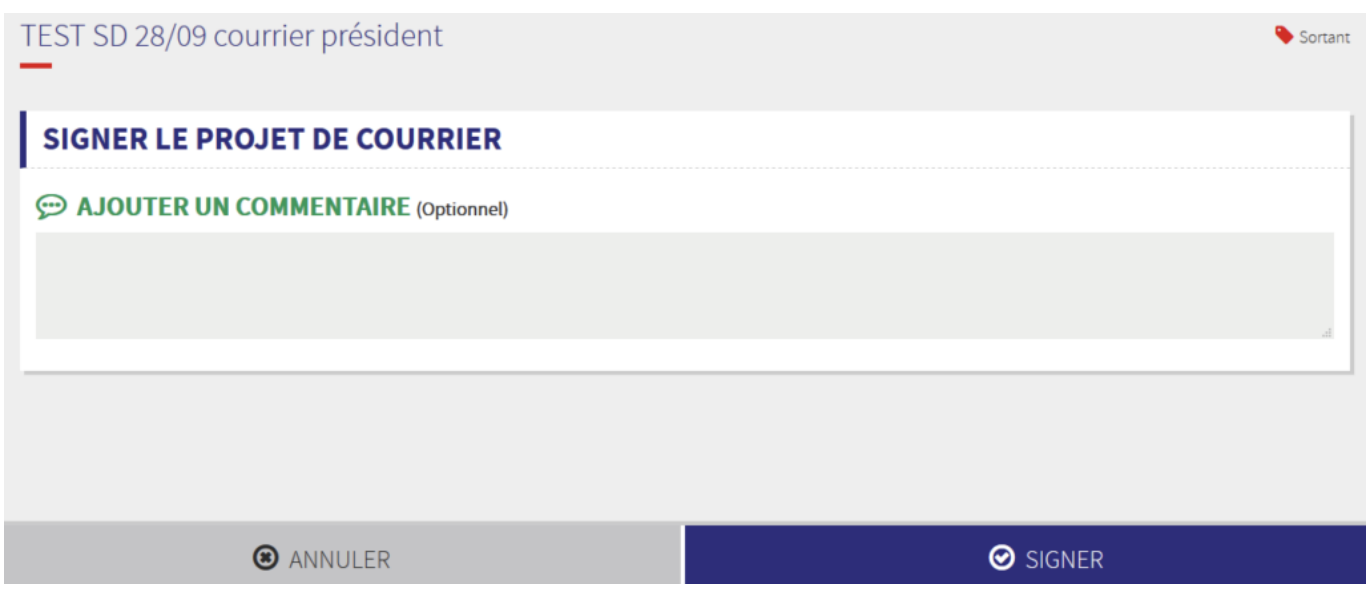

## **Retourner un projet de réponse**

Après avoir sélectionné le courrier, utiliser la fonctionnalité « Renvoyer ». Un pop-up s'ouvre, remplir les champs suivants : ■ Etape : Sélectionner l'étape à laquelle le projet de réponse doit être renvoyé **E** Ajouter un commentaire (optionnel) : Saisir un commentaire

Et « Enregistrer » votre saisie.